# **Seznam úkolů — VVb010 Grafický design podzim 2018**

#### **Studijní materiály**

NOGA, Pavel. *Grafické navrhování pomocí vektorů a bitmap.* Ostrava: Ostravská univerzita v Ostravě, 2013.

#### **Postup při ukládání**

– Dokumenty vytvořené v aplikaci Adobe Illustrator ukládejte ve formátu PDF.

– Dokumenty vytvořené v aplikaci Adobe Photoshop ukládejte dle pokynů v konkrétním zadání.

Výsledné práce odevzdávejte do **IS MU > Studijní materiály > Odevzdávárny > Úkoly > VYTVOŘTE SLOŽKU S VLASTNÍM JMÉNEM > JEDNOTLIVÉ ÚKOLY ČÍSLUJTE!**

POZOR, SEZNAM ÚKOLŮ JE ORIENTAČNÍ, NA KONCI SEMESTRU MŮŽE DOJÍT K DROBNÝM ÚPRAVÁM!

#### **1 — SLOŽENÝ GEOMETRICKÝ TVAR**

Otevřete nový dokument A4 v tiskové kvalitě (CMYK, 300 ppi) v aplikaci Adobe Illustrator a vytvořte složený geometrický tvar. Použijte nástroj Elipsa; kombinujte nástroje: Otáčení, Zrcadlení, Transformace, Zarovnání. Na objekt aplikujte Tah 0.5 b. Výsledek zarovnejte na střed vůči plátnu (A4).

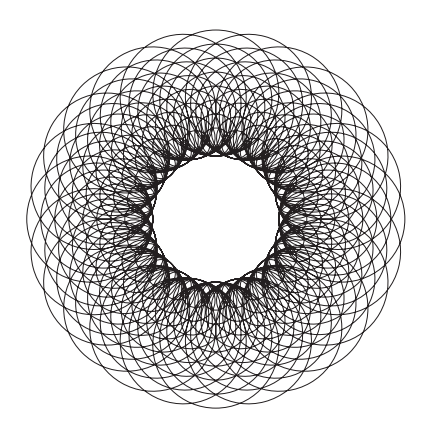

# **2 — NÁSTROJ PERO**

Otevřete nový dokument A4 v tiskové kvalitě (CMYK, 300 ppi) v aplikaci Adobe Illustrator a překreslete logo pomocí nástroje PERO. V souboru ponechte originální bitmapovou předlohu a nově překreslené logo ve křivkách.

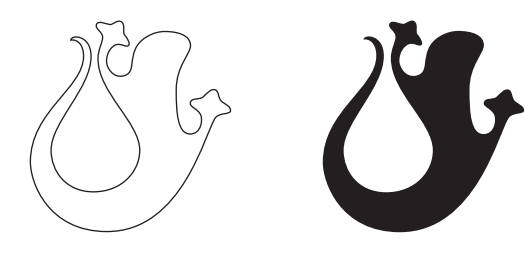

#### **3 — OPAKOVÁNÍ**

Využijte získaných znalostí a dovedností k překreslení geometrických log viz ukázka.

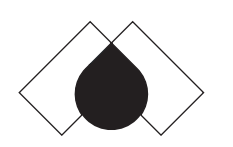

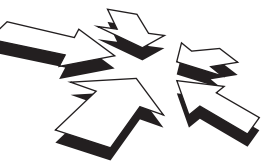

## **4 — MŘÍŽKA / TRANSFORMACE**

Otevřete nový dokument A4 v tiskové kvalitě v aplikaci Adobe Illustrator a postupně vytvořte pomocí mřížky vlajku Německa, Česka, Norska a Spojeného království (Union Jack). Sjednoťte šířku všech vlajek (např. 5 cm) a vlajky zarovnejte pod sebe tak, aby mezery mezi jednotlivými vlajkami byly jednotné (např. 1 cm). Vzniklý sloupec vlajek pak zarovnejte na střed vůči plátnu A4.

### **5 — PIXELOVÁ ABECEDA**

Otevřete nový dokument A4 v tiskové kvalitě v aplikaci Adobe Illustrator a vytvořte vlastní pixelovou abecedu. Vytvořte plakát — prezentaci autorské pixelové abecedy.

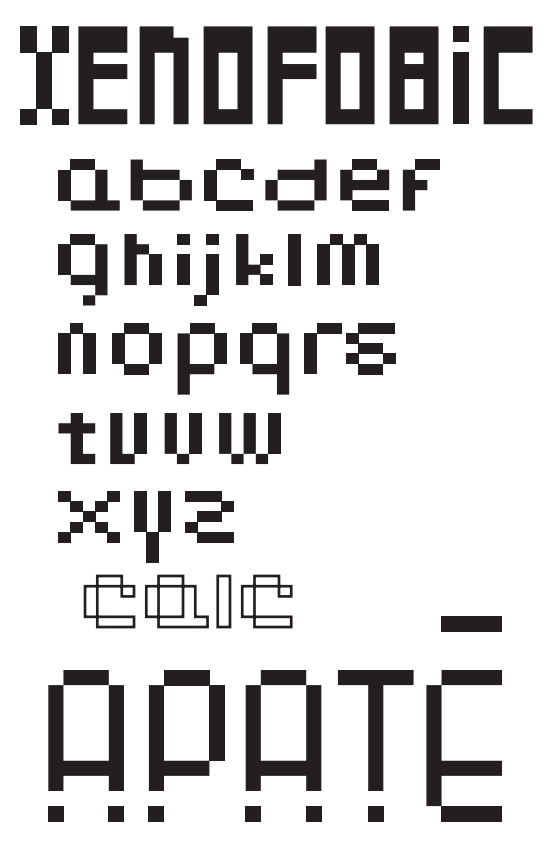

# **6 — VIZITKA**

Otevřete nový dokument A4 v tiskové kvalitě v aplikaci Adobe Illustrator a vytvořte vlastní vizitku (rozměr 90 x 50 mm nebo 85 x 55 mm na Š/V). Využijte textový nástroj, nástroj pro výběr, panel Transformace, Zarovnání, Barva atd.

# **7 — RETUŠ FOTOGRAFIE**

Pořiďte si vlastní fotografii a proveďte znatelnou retuš v aplikaci Adobe Photoshop. Využijte retušovací nástroje, nástroje pro úpravu tónu, kontrastu, barev atd. Výsledek uložte ve formátu JPG a odevzdejte společně s originální fotografií (před retuší).

# **8 — FOTOMONTÁŽ / VRSTVY**

S pomocí přiložených materiálů (viz Učební materiály / Úkol 8) realizujte zadání (s. 113) na konci kapitoly *Práce ve vrstvách, ořezávání fotek* (viz NOGA, 2013, s. 102–113).

#### **9 — ZÁVĚREČNÁ PRÁCE / PLAKÁT**

Vytvořte návrh plakátu A3. TÉMA BUDE UPŘESNĚNO! Využijte získaných znalostí a dovedností při práci v aplikacích Adobe Illustrator a Photoshop.